# Business Hours

Update your Business Hours on your website. Business hours appear in the website **footer** and **Hours** page.

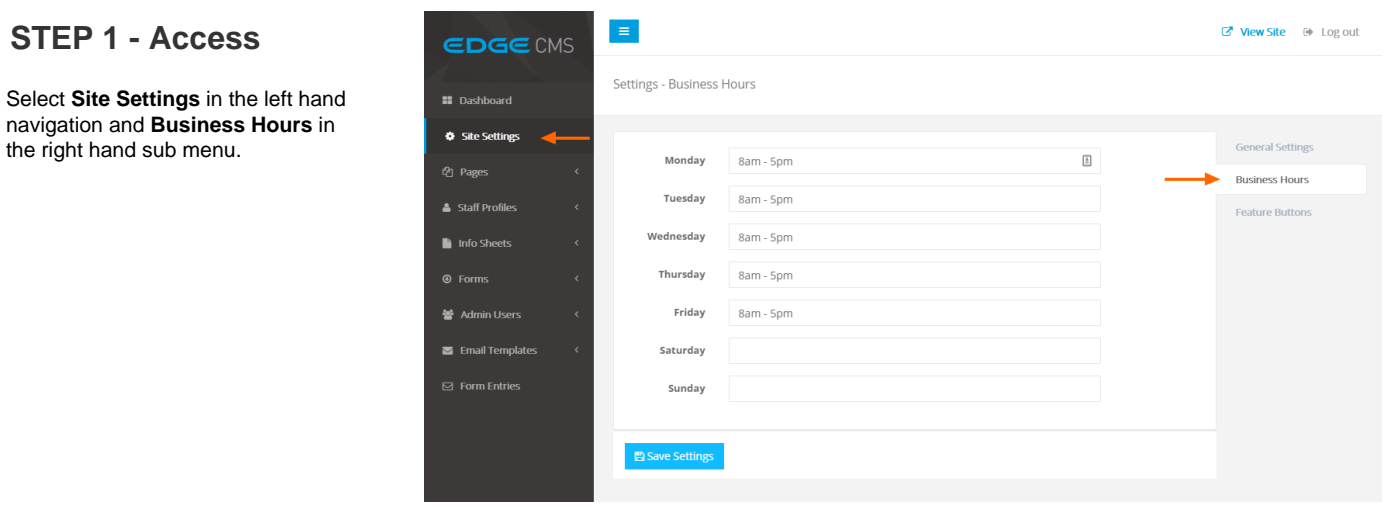

# **STEP 2 - Set Business Hours**

#### **Blank Days**

Individual days without text will **not** be displayed on your website

Update **any** or **all** days in the **Busine ss Hours** to display on your website.

## **STEP 3 - Save**

## **Settings**

Ensure you press the **Save Settings**  button at the bottom of the screen after any change to ensure the changes are saved to the system.

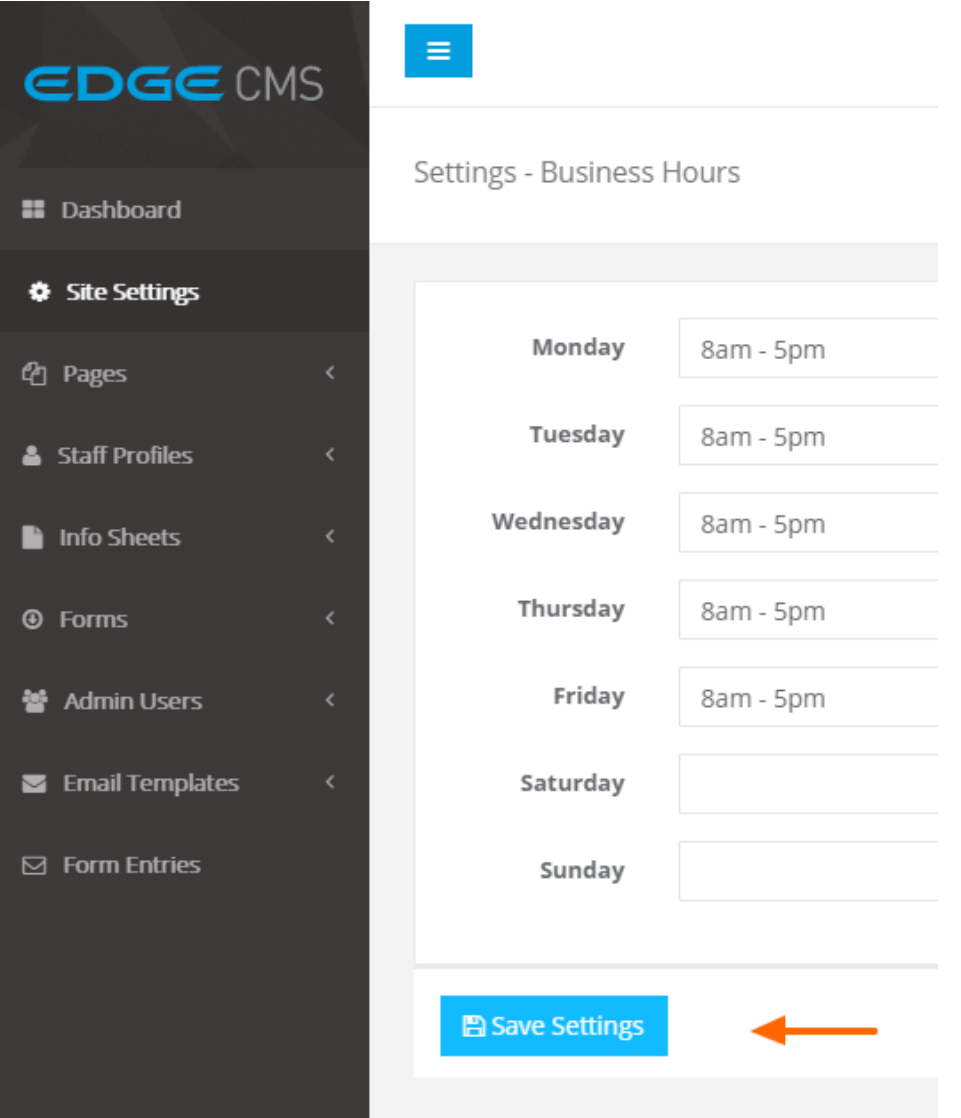